## **Guião da Atividade Prática "Fotografar/Digitalizar um documento"**

Primeiro aceda à Playstore para instalar a aplicação.

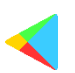

Procure em Camscanner e clique para Instalar.

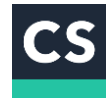

Depois de instalada, necessita apenas clicar no ícone da APP para lhe aceder.

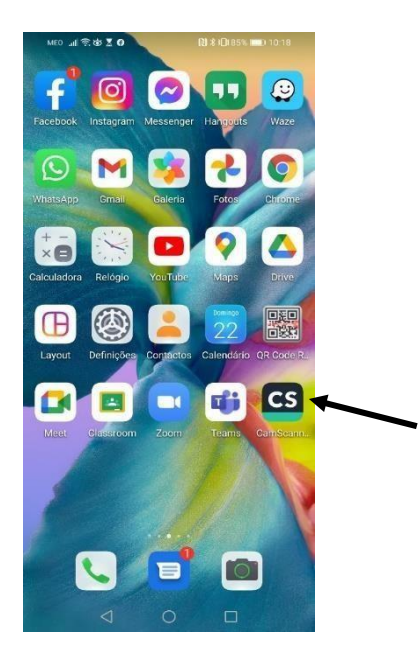

De seguida, a aplicação vai pedir autorização para aceder às suas fotografias, vídeos e

outros ficheiros. Deve clicar em Permitir.

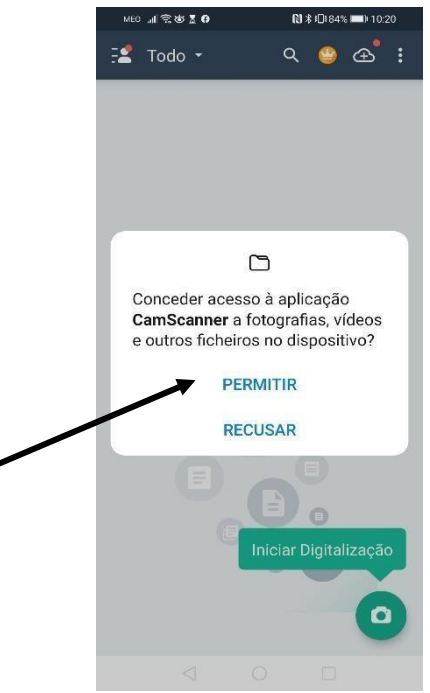

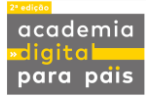

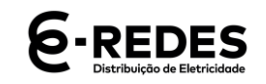

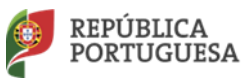

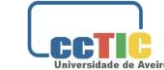

Agora já pode tirar a foto do documento que pretende digitalizar. Para isso basta clicar no ícone da câmara.

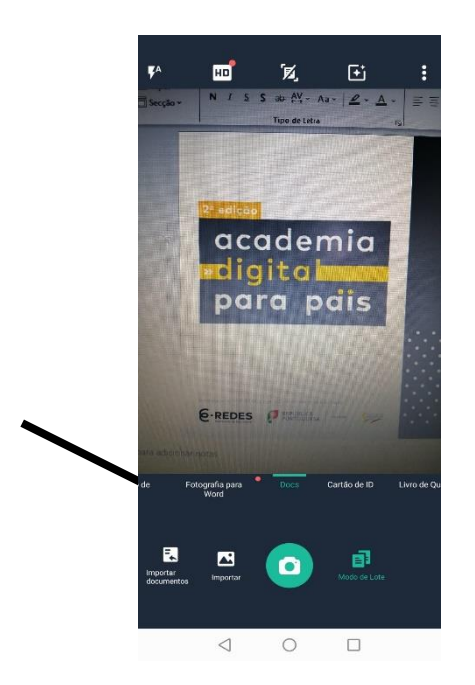

A aplicação permite fazer ajustes na foto, recortando partes que não interessam, por exemplo.

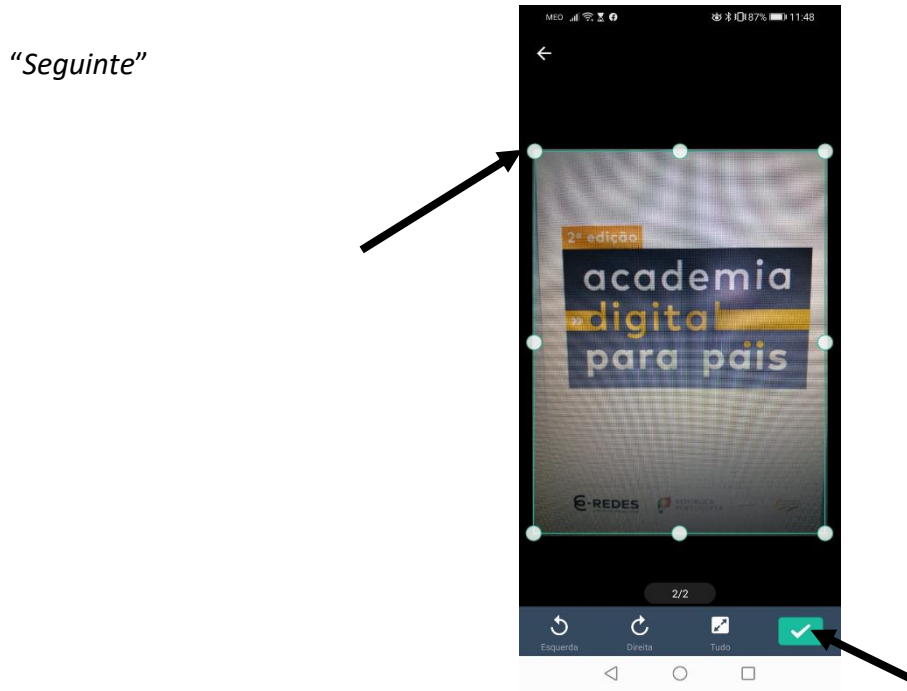

Para isso ajuste a moldura à volta da imagem.

Clique em "*Seguinte*"

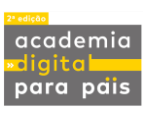

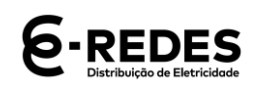

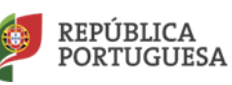

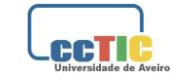

Agora tem a possibilidade de nomear o seu ficheiro. Depois de escrever o nome, clique em OK.

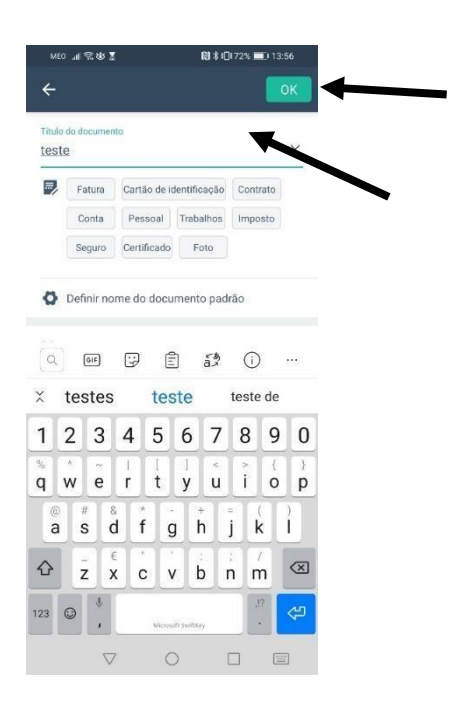

No passo seguinte, a aplicação permite ainda editar a imagem. Podemos colocar mais ou menos luz, alguns efeitos. Esta funcionalidade pode ajudar a ter melhor definição no documento. Se selecionarmos o texto no topo da imagem, podemos renomear o nosso ficheiro. Neste caso, vamos manter o "original" carregar na seta verde para prosseguir. Podemos ainda adicionar texto

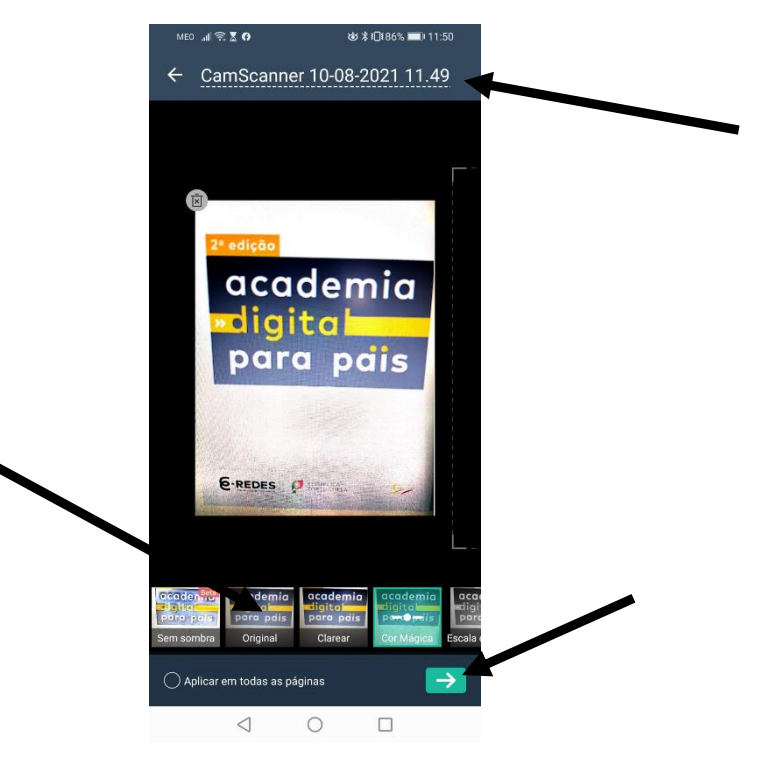

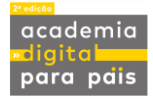

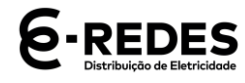

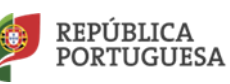

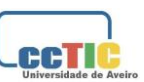

Pode partilhar diretamente a sua imagem via Whatsapp ou Facebook, por exemplo.

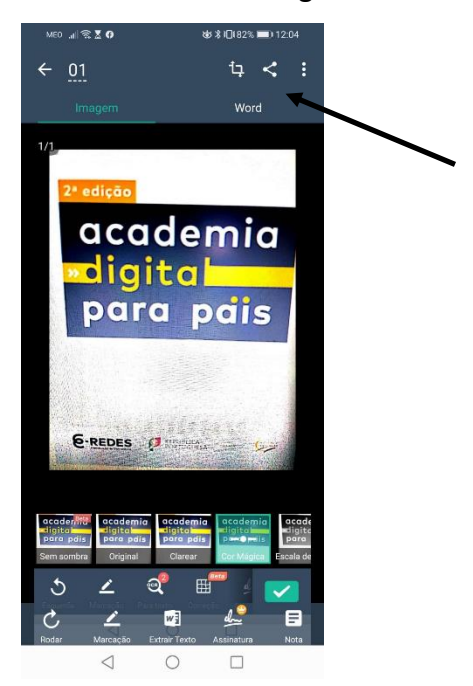

Ou ainda através do email ou outras aplicações. Neste exercício vamos optar por partilhar por email.

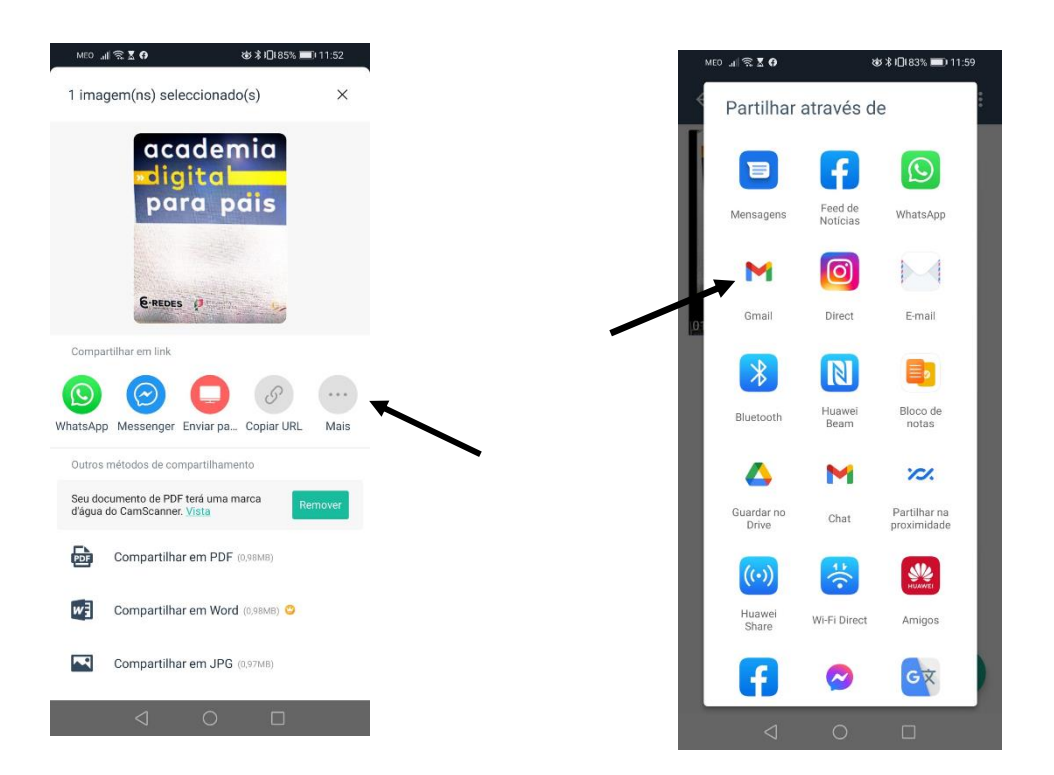

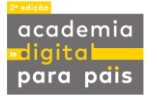

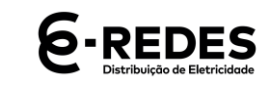

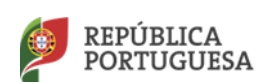

Depois de selecionar a opção email, complete os diferentes campos, de acordo com as instruções do seu formador, para completar o envio do documento.

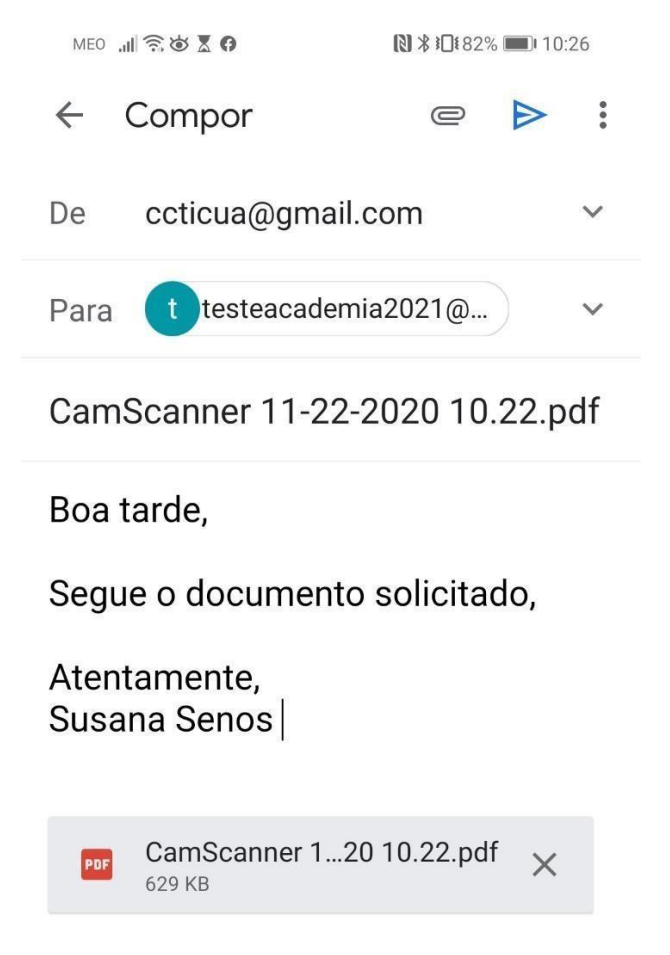

**(Fim da Atividade Prática "Fotografar/Digitalizar um documento")**

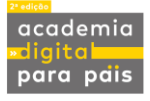

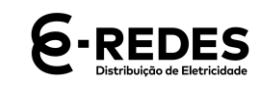

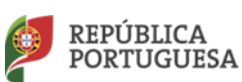

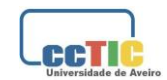